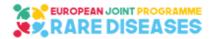

## EJP RD

## **European Joint Programme on Rare Diseases**

H2020-SC1-2018-Single-Stage-RTD SC1-BHC-04-2018 Rare Disease European Joint Programme Cofund

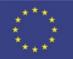

Grant agreement number 825575

## Resources Webinar Online

# Videos & Presentations Access

The video recordings and presentations are available to the persons who registered.

Please follow the below steps to get access

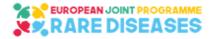

## A.Purpose

The videos and presentations are hosted in a secured SharePoint site in the EJP RD online environment.

By following the below steps, you will have an access allowing to watch:

- watch the video recordings;
- consult and download the presentations.

## **B.Access to Resources**

1/ An email, (in the language of your country) sent from "invites@microsoft.com" to the email you have used to register will invite you to the EJP-RD environment. Click on "Accept invitation" OR "Get Started" and follow the instructions.

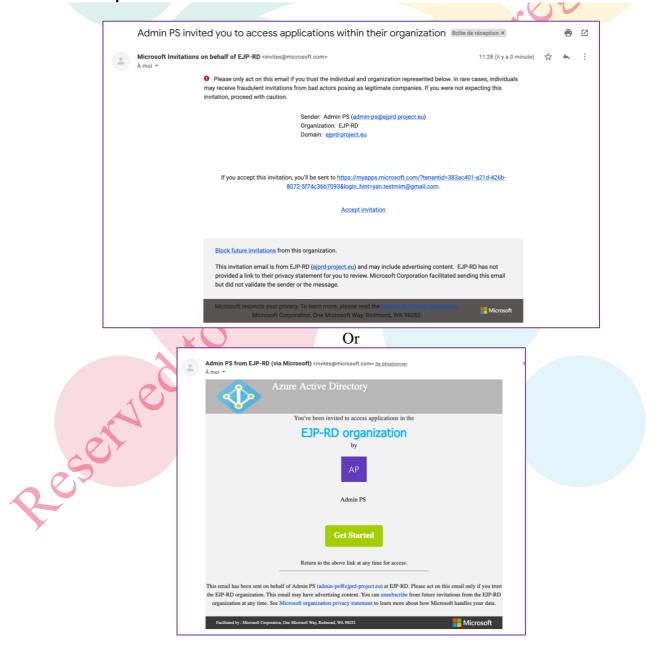

#### 2/ If you already have a Microsoft account with the registration email, you will be invited to Sign in. Otherwise, you will be invited to create one with it:

**2.1/** your registration email will be displayed, click on next

| Microsoft                                                                                                   |         |
|----------------------------------------------------------------------------------------------------|---------|
| Create account                                                                                              |         |
| Looks like you don't have an account with us. We'll create one for you using <b>yan.testmim@gmail.com</b> . |         |
| Next                                                                                                    | 1       |
|                                                                                                    | The day |

**2.3/** You may be asked to indicate your Country and a Birthdate:

#### 2.2/ Create a Password:

| Microsoft                            |                             |      |
|--------------------------------------|-----------------------------|------|
| ← yan.testmim@gmail.c                |                             |      |
| Create a passv                       | vord                        |      |
| Enter the password you v<br>account. | vould like to use with your | A CO |
| Create password                      |                             |      |
| Show password                        |                             |      |
|                                      | Next                        |      |

2.4/ You will receive a code on your email, you need to enter it:

| Microsoft<br>← yan.testmim@gmail.com                                                                                                    |                                                                                         | Microsoft<br>← yan.testmim@gmail.com                                                                                                    |
|----------------------------------------------------------------------------------------------------|-----------------------------------------------------------------------------------------|----------------------------------------------------------------------------------------------------|
| Create account<br>We need just a little more info to set up your<br>account.<br>Country/region<br>France •<br>Birthdate<br>Month • Day • Year • | Pers                                                                                    | <ul> <li>Verify email</li> <li>Enter the code we sent to<br/>yan.testmim@gmail.com. If you didn't get the<br/>email, check your junk folder or try again.</li> <li>Enter code</li> <li>Valued like information, tips, and offers about<br/>dicrosoft products and services.</li> <li>Choosing Next means that you agree to the Microsoft Services<br/>Agreement and privacy and cookies statement.</li> </ul> |
|                                                                                                    | he characters displ                                                                     | layed and click on next                                                                                                    |
| 205                                                                                                    | Create account<br>Before proceeding, we need to mal<br>person is creating this account. | ke sure a real<br>New                                                                                                    |

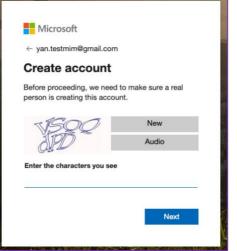

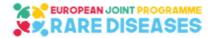

#### **3/** Review and Accept the permissions

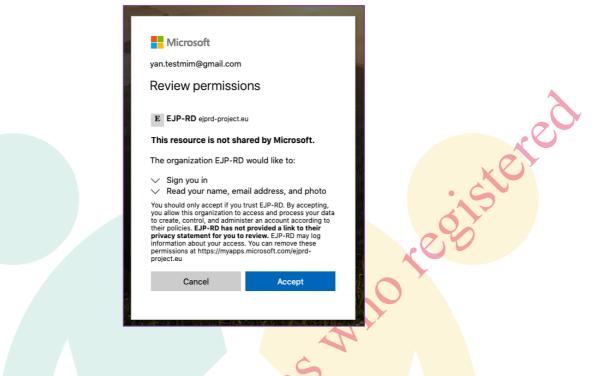

### 4/ Connect to the Secured Website

4.1/ Click on (or copy this address and paste it in your internet browser):

https://ejprd.sharepoint.com/sites/EJPRD-Resources-Webinar

#### 4.2/ Sign in using your registration email and your password

For information: you may receive an automatic email as well from "admin-ps@ejprd-project.eu" notifying you that you have been added to the "FAIR Initiatives convergence" group. Please ignore it as the other displayed functionalities have been disabled.

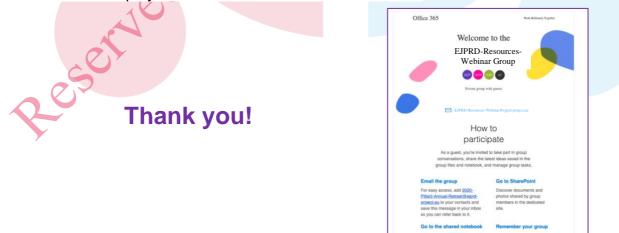